# Uživatelská příručka Lenovo YOGA 500 YOGA 500-14ISK | YOGA 500-15ISK

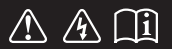

Než začnete používat počítač, přečtěte si bezpečnostní poznámky a důležité rady, které naleznete v přiložených příručkách.

#### **Poznámky**

- Před používáním produktu si musíte přečíst *Příručka s bezpečnostními a obecnými informacemi*  Lenovo.
- Některé pokyny v této příručce mohou předpokládat, že používáte operační systém Windows $^{\circledR}$  10. Pokud používáte jiný operační systém Windows, některé funkce se mohou nepatrně lišit. Jestliže používáte jiný operační systém, některé postupy pro vás nemusí platit.
- Vlastnosti a funkce popsané v této příručce jsou společné většině modelů. Některé funkce nemusejí být dostupné na vašem počítači nebo váš počítač může obsahovat funkce, které nejsou popsané v této uživatelské příručce.
- Pokud není uvedeno jinak, ilustrace v této příručce platí pro model Lenovo YOGA 500-15ISK.
- Obrázky v této příručce se mohou lišit od skutečného produktu. V takovém případě se podívejte na vlastní produkt.

#### **Upozornění k předpisům**

• Podrobnosti naleznete v části **Guides & Manuals** na webu http://support.lenovo.com.

# **Obsah**

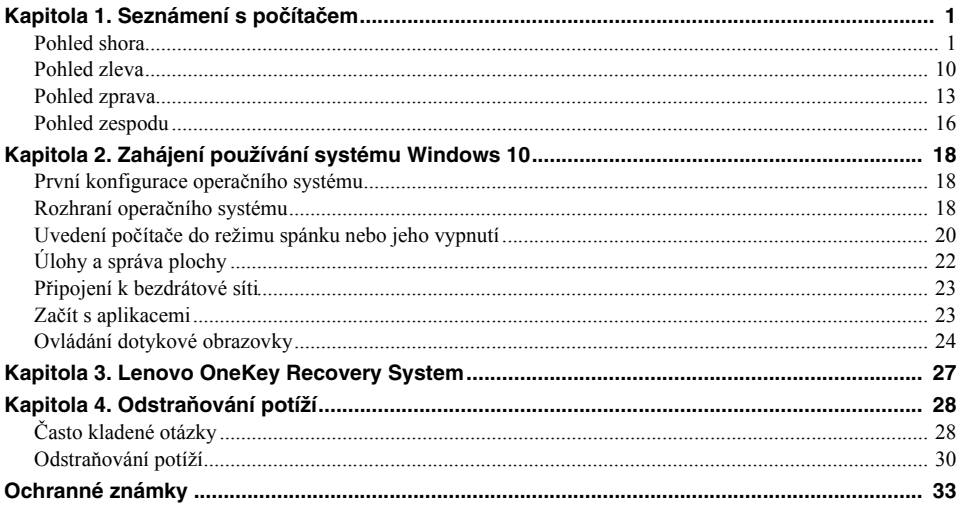

# <span id="page-4-1"></span><span id="page-4-0"></span>**OD** Pohled shora-

**Lenovo YOGA 500-14ISK**

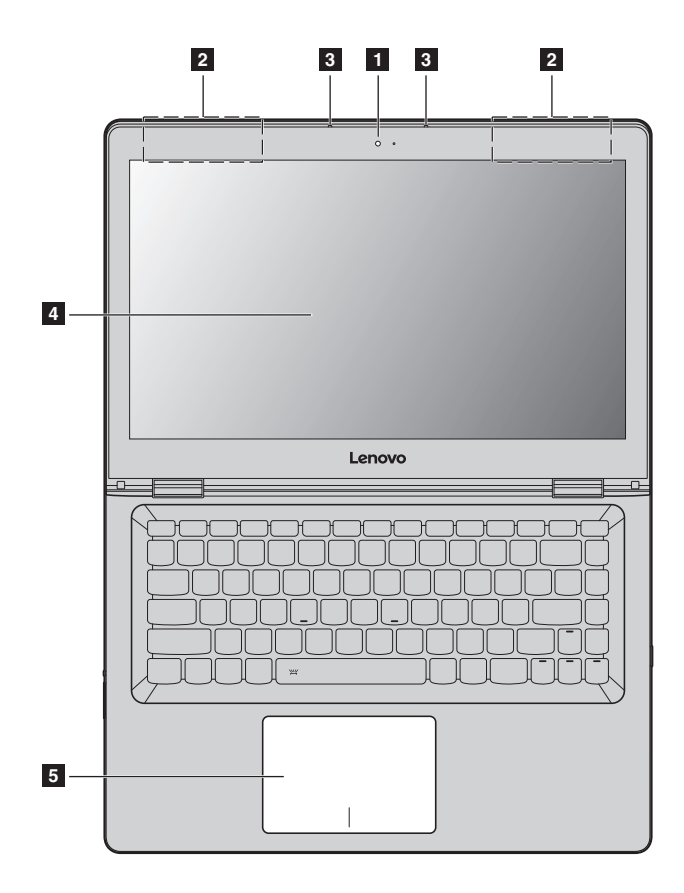

**Lenovo YOGA 500-15ISK**

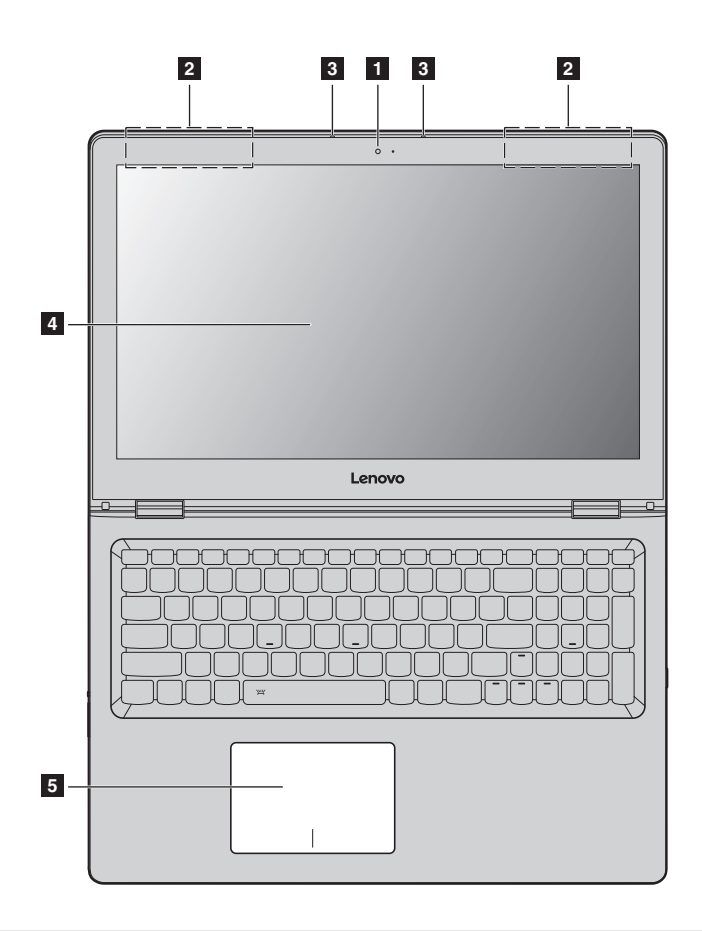

**Poznámka:** Části ohraničené přerušovanou čárou označují součásti, které nejsou viditelné z vnějšího pohledu.

**Upozornění:**

**•** Při zavírání panelu displeje dbejte na to, abyste mezi panelem a klávesnicí *nenechávali* tužky nebo jiné předměty. Jinak hrozí poškození displeje.

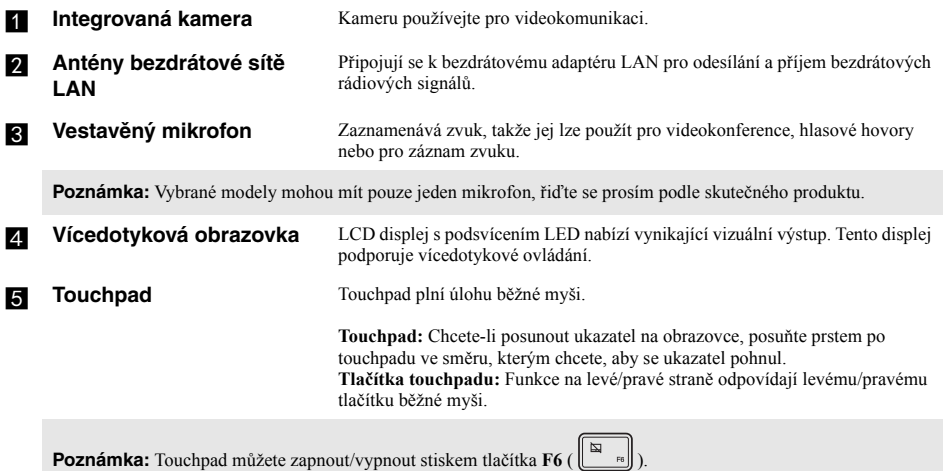

**3**

## **Používání klávesnice**

# **Numerická klávesnice (Lenovo YOGA 500-15ISK)**

Klávesnice obsahuje samostatnou numerickou klávesnici. Chcete-li numerickou klávesnici zapnout nebo vypnout, stiskněte klávesu **Num Lock**.

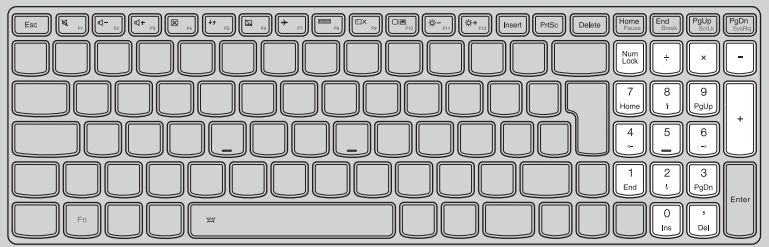

#### **Kombinace funkčních kláves**

Pomocí funkčních kláves můžete okamžitě měnit provozní funkce. Chcete-li tuto funkci použít, stiskněte a přidržte klávesu Fn **1**; pak stiskněte jednu z funkčních kláves **2**.

## **Lenovo YOGA 500-14ISK**

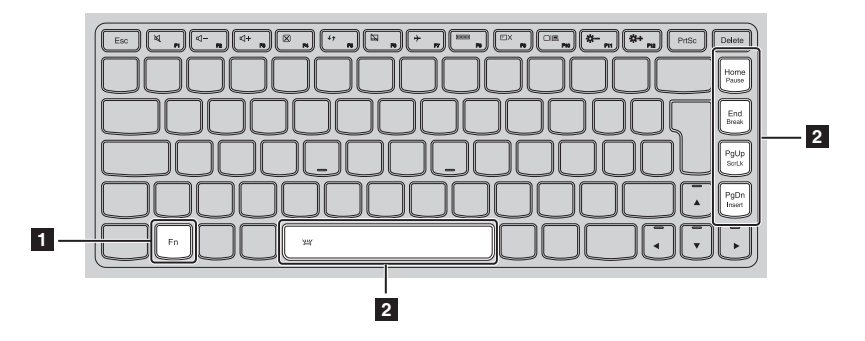

Níže je uveden popis funkcí každé funkční klávesy.

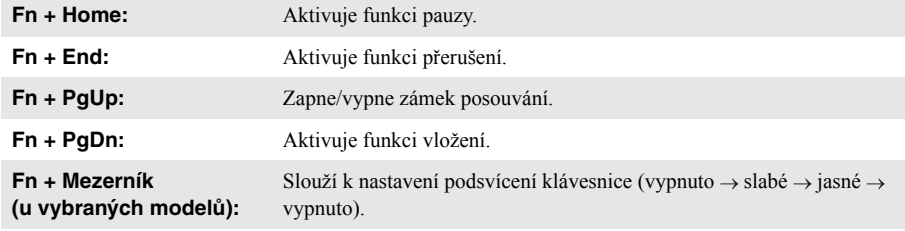

## **Lenovo YOGA 500-15ISK**

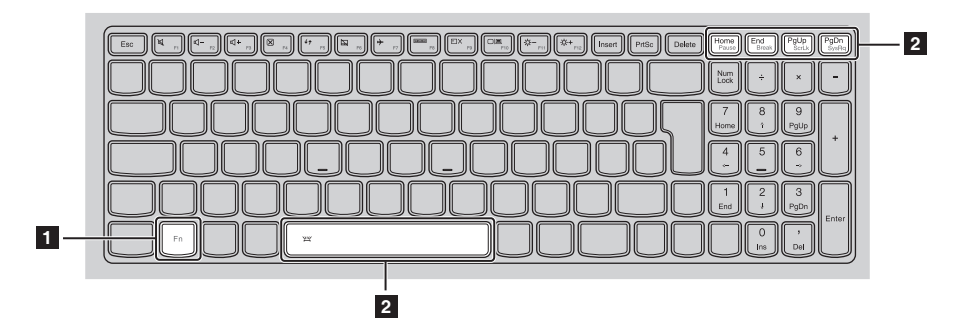

Níže je uveden popis funkcí každé funkční klávesy.

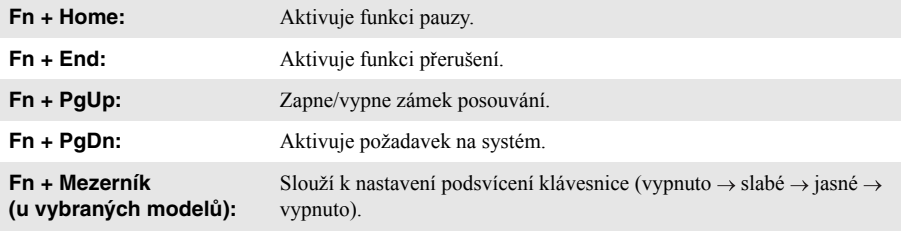

# **Klávesové zkratky**

Stiskem příslušných klávesových zkratek získáte rychlý přístup k některým systémovým nastavením.

## **Lenovo YOGA 500-14ISK**

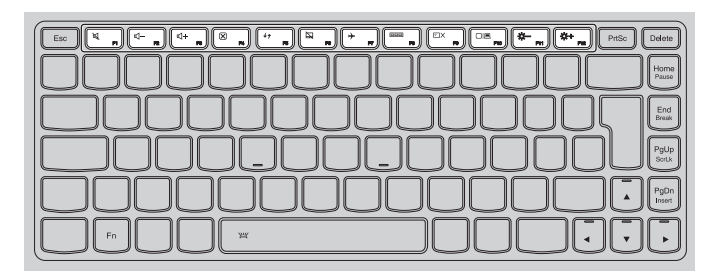

## **Lenovo YOGA 500-15ISK**

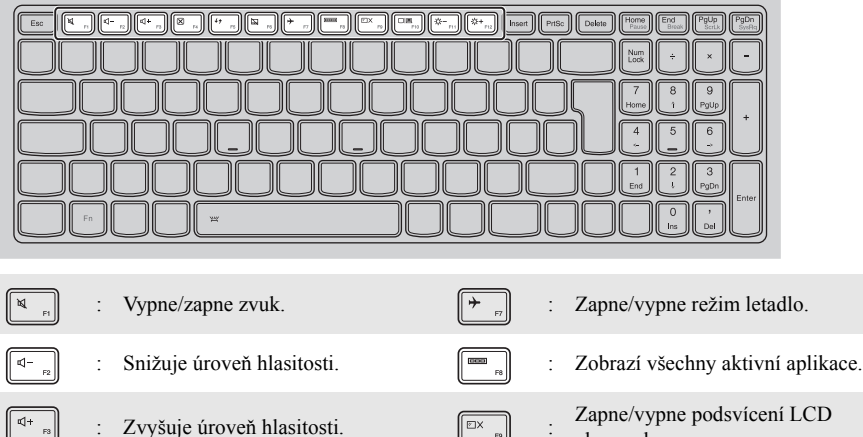

# **Nastavení režimu klávesových zkratek**

Ve výchozím nastavení lze funkce klávesových zkratek použít stisknutím příslušné klávesové zkratky. Režim klávesových zkratek lze ovšem vypnout v Nástroji pro nastavení systému BIOS. Vypnutí režimu klávesových zkratek:

Obnoví plochu nebo aktivní okno.  $\boxed{\ast}$  : Sníží jas displeje.

Zapne/vypne touchpad.  $\begin{bmatrix} \overline{\ast} \\ \end{bmatrix}$  : Zvýší jas displeje.

Zavře aktivní okno

obrazovky.

externím zařízením.

 $\mathbb{C}^+$ 

囟

囜

- **1** Vypněte počítač.
- 2 Stiskněte tlačítko Novo a potom vyberte možnost **BIOS Setup** (Nastavení systému BIOS).
- 3 V Nástroji pro nastavení systému BIOS otevřete nabídku **Configuration** (Konfigurace) a změňte nastavení položky **HotKey Mode** (Režim klávesových zkratek) z hodnoty **Enabled** (Zapnuto) na hodnotu **Disabled** (Vypnuto).

4 Otevřete nabídku **Exit** (Konec) a vyberte možnost **Exit Saving Changes** (Ukončit a uložit změny).

**Poznámka:** Když je vypnutý režim klávesových zkratek, můžete funkce klávesových zkratek použít stisknutím klávesy **Fn** a příslušné klávesové zkratky.

# **Nastavení panelu displeje**

Panel displeje můžete otevřít v libovolném úhlu až do 360 stupňů.

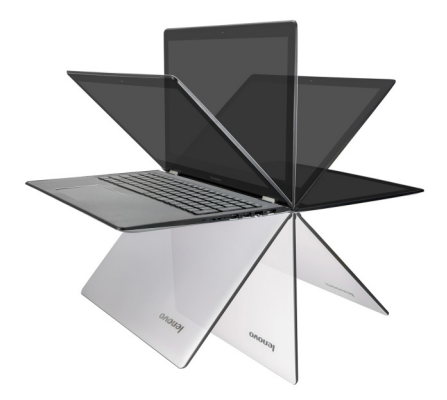

**Režim notebooku**

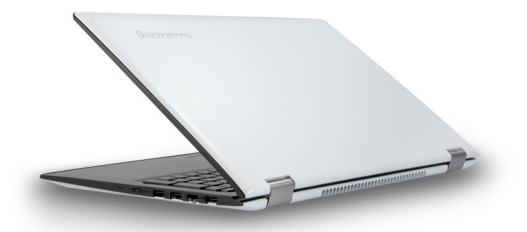

Vhodný pro činnosti, které vyžadují klávesnici a myš (např. vytváření dokumentů, psaní e-mailů apod.).

**Režim podstavce (režim kina)**

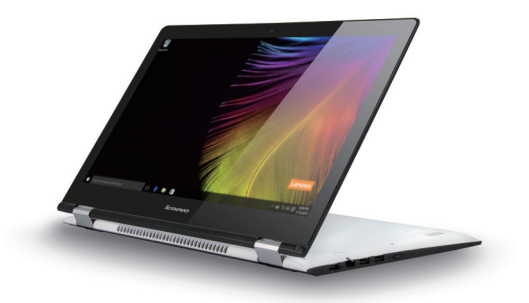

Vhodný pro činnosti, které vyžadují minimální dotyk (například prohlížení fotografií nebo přehrávání videa).

# **Režim tabletu**

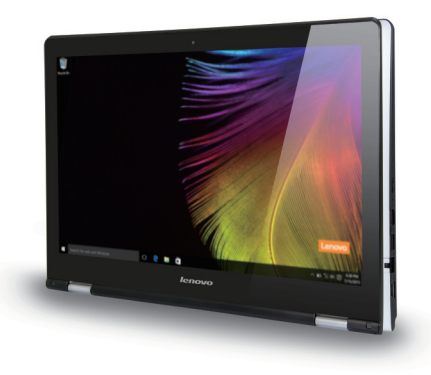

Vhodný pro činnosti, které vyžadují častý dotyk obrazovky (např. surfování po webu, hraní her apod.).

## **Režim stanu (režim prezentace)**

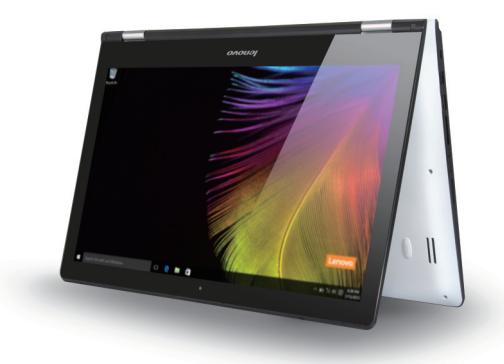

Vhodný pro činnosti, které vyžadují omezenou interakci s dotykovou obrazovkou (např. zobrazování grafů nebo prezentace v PowerPointu).

#### **Upozornění:**

**•** *Neotevírejte* displej přílišnou silou, jinak může dojít k poškození panelu nebo pantů.

**Poznámka:** Klávesnice a touchpad se automaticky uzamknou, když obrazovku otevřete přes 190 stupňů (přibližná hodnota).

<span id="page-13-0"></span>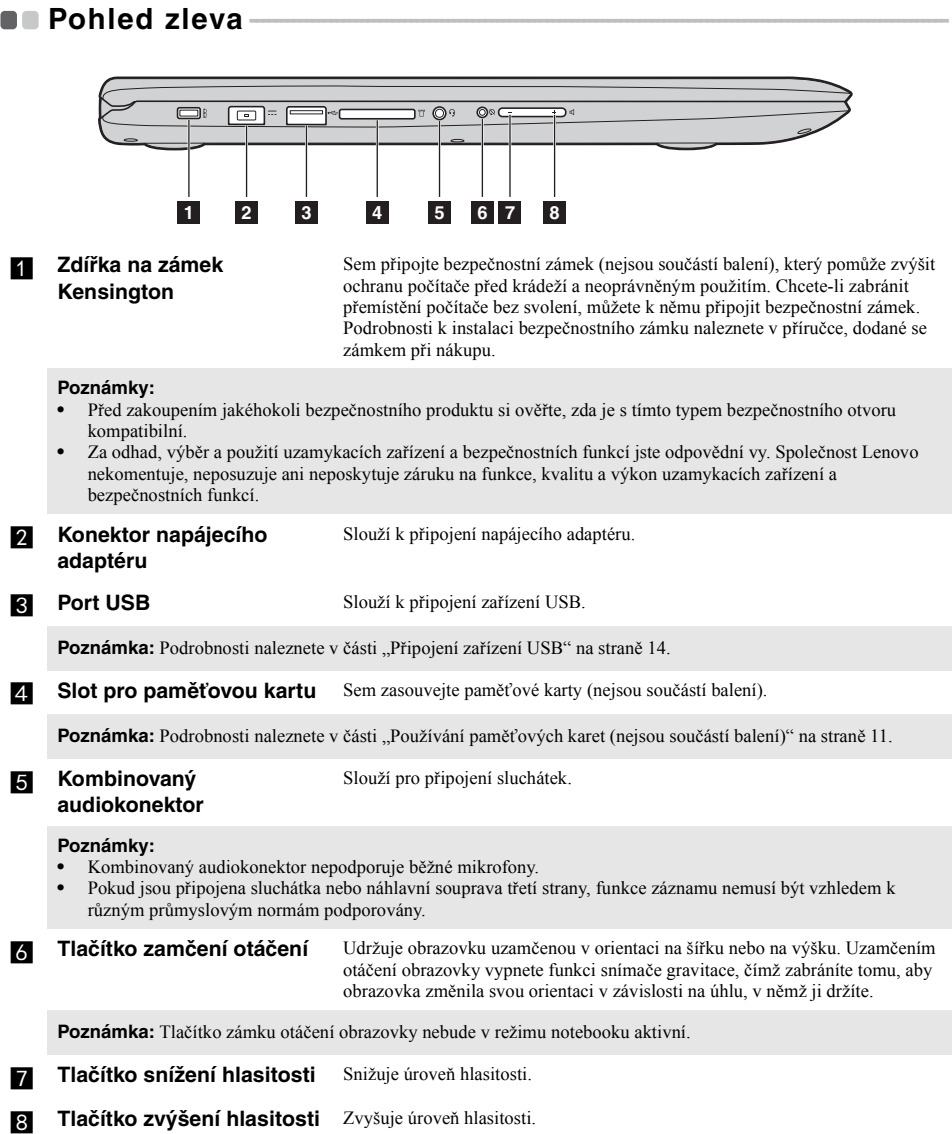

<span id="page-14-0"></span>**Používání paměťových karet (nejsou součástí balení)**

Váš počítač podporuje následující typy paměťových karet:

- Karta Secure Digital (SD)
- Karta Secure Digital High Capacity (SDHC)
- Karta Secure Digital eXtended Capacity (SDXC)
- MultiMediaCard (MMC)

# **Poznámky:**

- **•** Do slotu zasouvejte vždy *jen* jednu kartu.
- **•** Tato čtečka karet nepodporuje zařízení SDIO (např. SDIO Bluetooth atd.).

## **Zasouvání paměťové karty**

Zasuňte paměťovou kartu zcela do slotu.

## **Vyjmutí paměťové karty**

Paměťovou kartu ze slotu opatrně vytáhněte.

**Poznámka:** Před vyjmutím paměťové karty ji nejprve deaktivujte pomocí funkce Windows Bezpečně odebrat hardware a vysunout médium, aby nedošlo k poškození dat.

## $\blacksquare$  Orientace obrazovky

Panel displeje můžete natočit podle preferované orientace.

• Orientace displeje se automaticky změní (střídá režimy na výšku a na šířku) podle toho, jak držíte počítač.

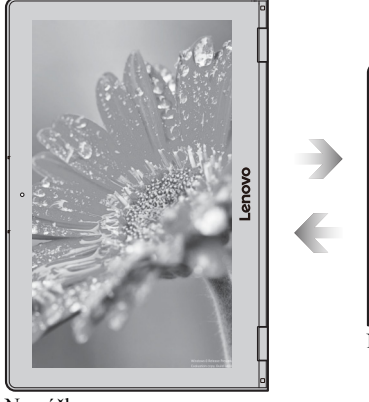

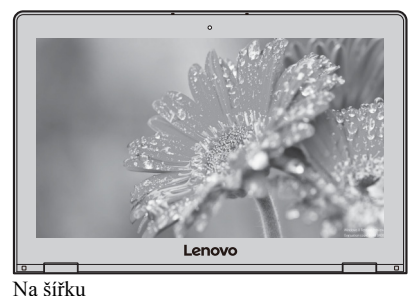

Na výšku

• Abyste předešli automatickému nastavení, stiskněte tlačítko zamčení otáčení obrazovky. Nachází se na levého okraji počítače (viz ilustrace níže).

**Poznámka:** Tlačítko zámku otáčení obrazovky nebude v režimu notebooku aktivní.

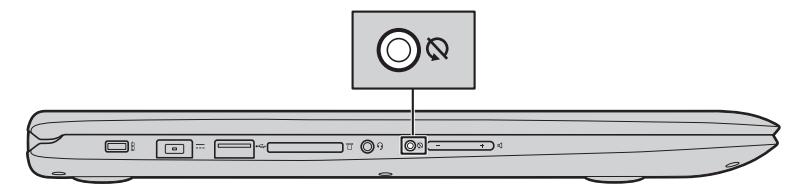

<span id="page-16-0"></span>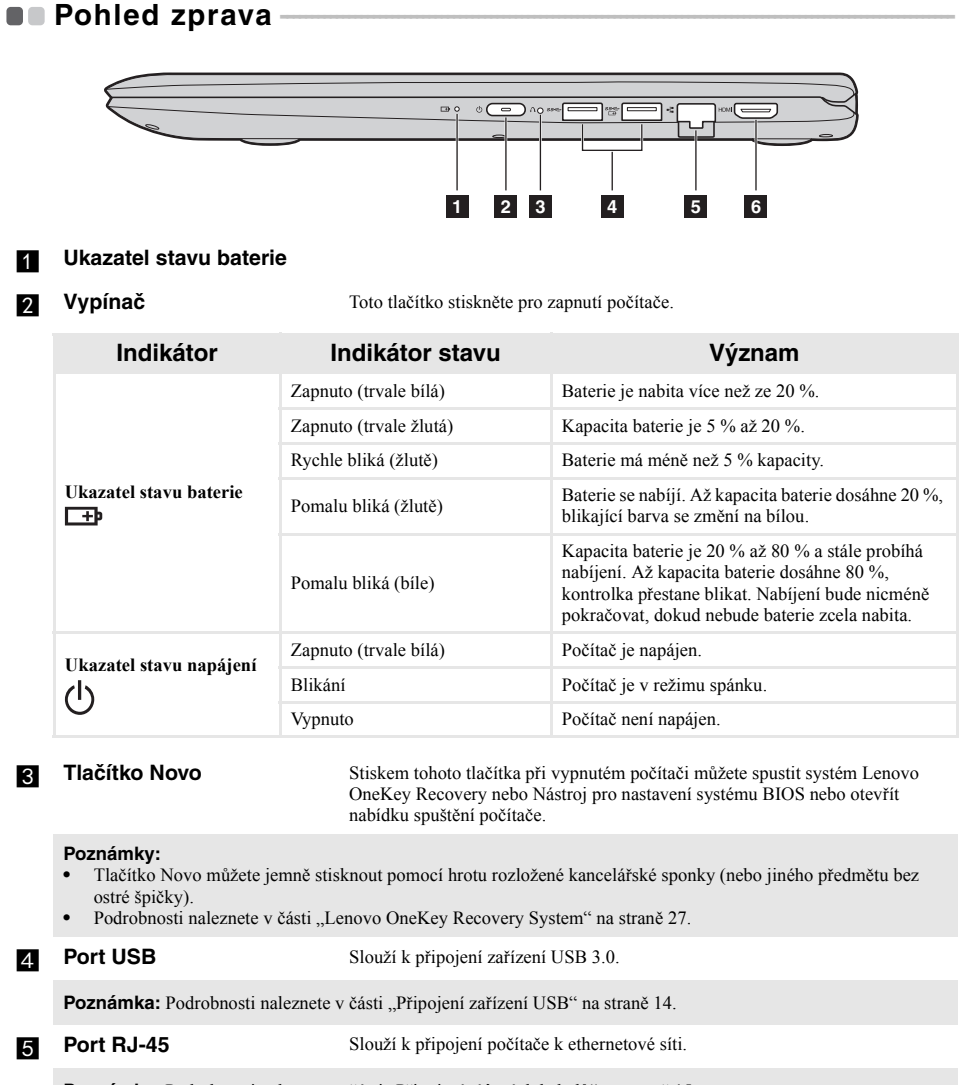

Poznámka: [Podrobnosti naleznete v](#page-18-0) části "Připojení síťových kabelů" na straně 15.

**Fort HDMI** Připojení k zařízením se vstupem HDMI, jako je televizor nebo externí displej.

#### <span id="page-17-0"></span>**Připojení zařízení USB**

Počítač je dodáván se třemi porty USB, které jsou kompatibilní se zařízeními USB.

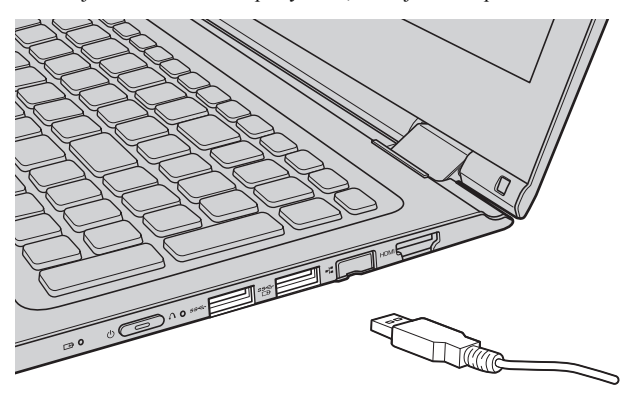

Při prvním zapojení USB zařízení do konkrétního portu USB na počítači nainstaluje systém Windows automaticky ovladač tohoto zařízení. Po instalaci ovladače můžete zařízení odpojit a znovu zapojit bez nutnosti provádět jakékoli další kroky.

**Poznámka:** Systém Windows obvykle detekuje nové zařízení po připojení, a potom automaticky nainstaluje ovladač. U některých zařízení ale možná budete muset ovladač nainstalovat před připojením. Než zařízení připojíte, prostudujte si dokumentaci od výrobce zařízení.

Před odpojením paměťového zařízení USB zkontrolujte, zda počítač ukončil přenos dat z tohoto zařízení. Klepnutím na ikonu **Bezpečně odebrat hardware a vysunout médium** v oznamovacím panelu systému Windows můžete zařízení před odpojením odebrat.

**Poznámka:** Pokud vaše zařízení USB používá napájecí kabel, připojte je před připojením ke zdroji napájení. V opačném případě nemusí být zařízení rozpoznáno.

## <span id="page-18-0"></span>**Připojení síťových kabelů**

Při připojování síťového kabelu postupujte takto:

- 1. Podržte konektor síťového kabelu a zlehka stiskněte krytku RJ-45
- 2 Zasuňte konektor do portu RJ-45

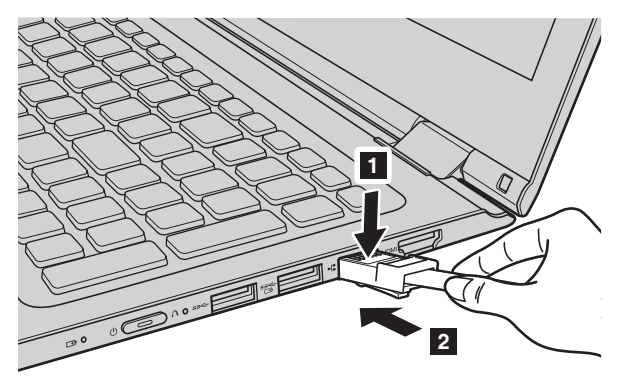

## **Konfigurace softwaru**

Informace o konfiguraci počítače získáte od poskytovatele internetových služeb.

# <span id="page-19-0"></span>**De Pohled zespodu-**

**Lenovo YOGA 500-14ISK**

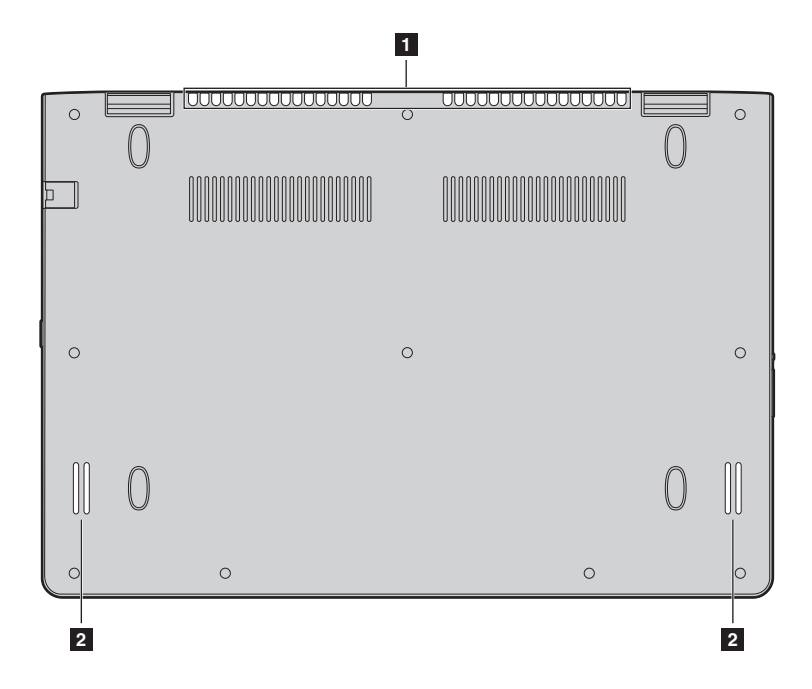

**Lenovo YOGA 500-15ISK**

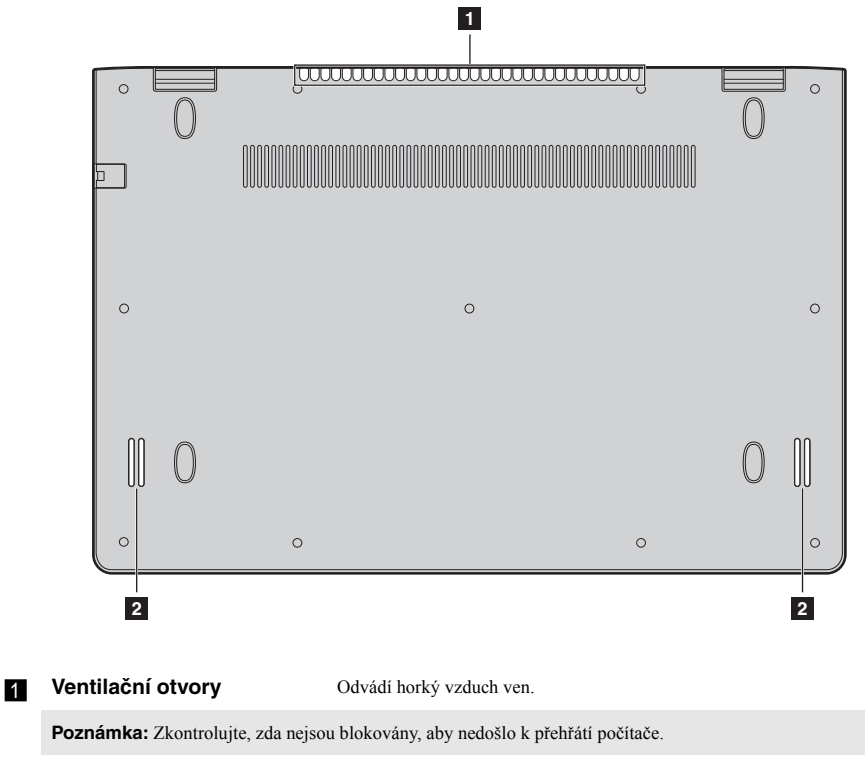

**2 Reproduktory** Zajišťují výstup zvuku.

# <span id="page-21-0"></span>**Kapitola 2. Zahájení používání systému Windows 10**

# <span id="page-21-1"></span> $\blacksquare$  **První konfigurace operačního systému**

Při prvním použití může být nutné operační systém nakonfigurovat. Proces konfigurace může zahrnovat následující postupy:

- Souhlas s licenční dohodou koncového uživatele
- Konfigurace připojení k internetu
- Přihlášení operačního systému
- Vytváření uživatelského účtu

# <span id="page-21-2"></span> $\blacksquare$  Rozhraní operačního systému

Systém Windows 10 používá výkonné a užitečné počáteční menu. Otevřete Start menu jedním z těchto způsobů:

- Stiskněte klávesu Windows  $\boxed{\blacksquare}$  na klávesnici.
- Vyberte tlačítko **Start**  $\pm$  v levém rohu plochy.

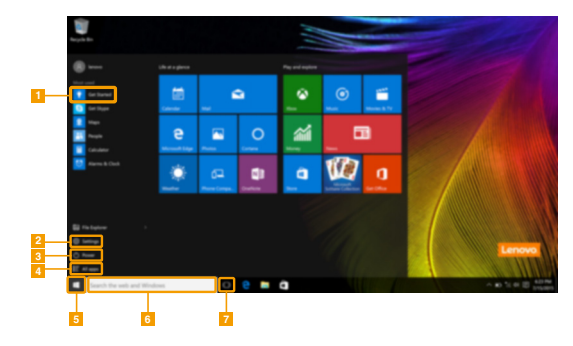

a **Začít s aplikacemi** e **Tlačítko Start**

- 
- - d **Tlačítko Všechny aplikace**
- 
- **Tlačítko Nastavení f** *Tlačítko* **Nastavení <b>f f** Vyhledávací pole
- c **Vypínač** g **Tlačítko Pohled na úkoly**

#### **Nastavení**

**Nastavení** vám umožní dělat jednoduché úlohy. Můžete také vyhledat další Nastavení použitím Vyhledávacího pole Nastavení, které je v horním pravém rohu. Otevřete Nastavení takto:

• Otevřete Start menu a vyberte **Nastavení**  $\ddot{\otimes}$ .

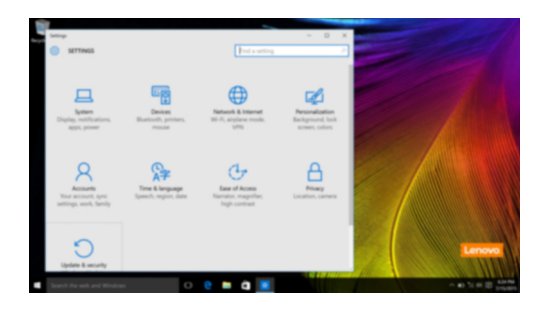

## **Individuální nastavení Start menu**

Můžete nastavit individuální Start menu použitím vašich oblíbených aplikací. Nastavte individuální Start menu takto:

**1** Otevřete Start menu a vyberte **All apps** (Všechny aplikace) **pro zobrazení seznamu aplikací.** 

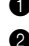

2 Klikněte pravým tlačítkem na aplikaci kterou chcete přidat do Start menu a vyberte **Pin to Start** (Pin na Start).

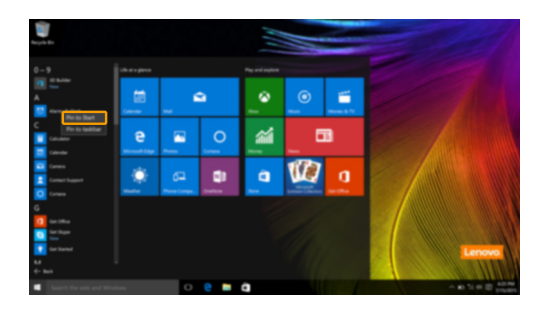

**Poznámka:** Můžete také přetáhnout aplikace z **Most used** (Nejpoužívanější) anebo z **All apps** (Všechny aplikace) a přidat do Start menu.

#### **Kapitola 2. Zahájení používání systému Windows 10**

# <span id="page-23-0"></span>**Uvedení počítače do režimu spánku nebo jeho vypnutí-**

Po dokončení práce na počítači jej můžete uvést do režimu spánku nebo vypnout.

#### **Uvedení počítače do režimu spánku**

Odcházíte-li od počítače na krátkou dobu, přepněte jej do režimu spánku.

Je-li počítač v režimu spánku, můžete jej pro další používání rychle probudit, přičemž se vyhnete procesu spouštění.

Pro uvedení počítače do režimu spánku proveďte jeden z následujících kroků:

- Zavřete kryt displeje.
- Stiskněte vypínač.
- Otevřete Start menu a vyberte **Napájení**  $\overline{\mathcal{O}} \rightarrow$  **Spánek**.

**Poznámka:** Předtím, než počítač přemístíte, čekejte, dokud se kontrolka indikátoru napájení nerozbliká (indikuje, že se počítač nachází v režimu spánku). Přenášení počítače, zatímco se otáčí pevný disk, může poškodit pevný disk a vést ke ztrátě dat.

Chcete-li počítač probudit, proveďte jeden z následujících kroků:

- Stiskněte libovolnou klávesu na klávesnici.
- Stiskněte vypínač.

## **Vypnutí počítače**

Pokud počítač nebudete používat delší dobu, vypněte jej. Pro vypnutí počítače proveďte jeden z následujících kroků:

• Otevřete Start menu a vyberte **Napájení**  $\overline{\circlearrowright} \rightarrow$  Vypnout.

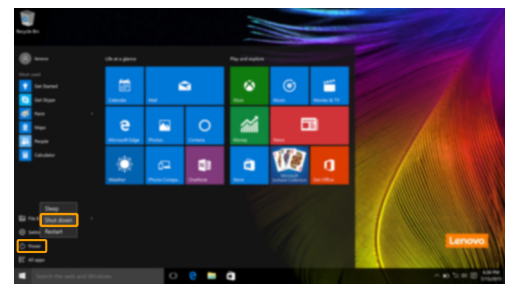

• Stiskněte a podržte nebo klikněte pravým tlačítkem myši na tlačítko **Start** v levém spodním rohu a vyberte položku **Vypnutí nebo odhlášení Vypnout**.

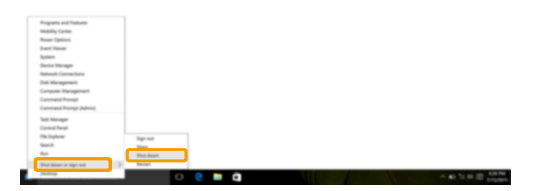

# <span id="page-25-0"></span>**I** Úlohy a správa plochy -

#### **Pohled na úkoly**

Otevřete pohled na úkoly takto:

- Vyberte tlačítko Pohled na úkoly  $\Box$  na liště úloh.
- Stiskněte tlačítko Windows  $\boxed{\blacksquare}$  + Tab.
- Potáhnutím od levého okraje obrazovky.

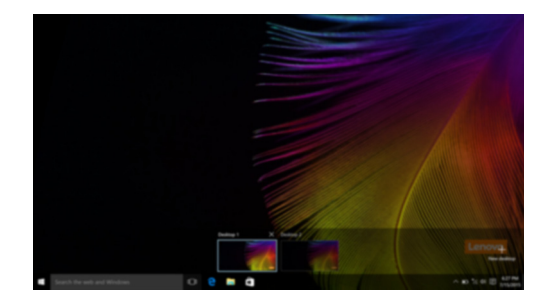

#### **Správa virtuální plochy**

Windows 10 podporuje vytváření, správu a přepínání mezi virtuálními plochami. Vytvořte virtuální plochu takto:

- Otevřete pohled na úkoly a vyberte **New desktop** (Nová plocha).
- Stiskněte tlačítko Windows  $\boxed{\blacksquare}$  + Ctrl + D.

Přepněte mezi různými plochami takto:

- Otevřete pohled na úkoly a vyberte plochu, kterou chcete mít aktivní.
- Zmáčkněte tlačítka Windows key  $\boxed{\blacksquare}$  + Ctrl +  $\leftarrow$  /  $\rightarrow$  a posouvejte se skrz plochy, které jste vytvořili.

# <span id="page-26-0"></span>**Připojení k bezdrátové síti-**

### **Aktivace bezdrátového připojení**

Chcete-li aktivovat bezdrátové funkce, postupujte takto:

**1** Režim Letadlo vypněte stiskem kláves **F7** ( $\left\| \frac{\uparrow}{\uparrow} \right\|$ ).

2 Stisknutím  $\frac{1}{6}$  ve spodním pravém rohu lišty úloh otevřete stránku konfigurace sítě.

## **Připojení k bezdrátové síti**

Po zapnutí bezdrátových funkcí počítač automaticky vyhledá dostupné bezdrátové sítě a zobrazí je v seznamu bezdrátových sítí. Pokud se chcete připojit k bezdrátové síti, klepněte na název sítě v seznamu a potom klepněte na možnost **Připojit**.

**Poznámka:** U některých sítí je vyžadován bezpečnostní klíč nebo heslo, aby bylo možno navázat spojení. Pokud se chcete k takové síti připojit, vyžádejte si bezpečnostní klíč nebo heslo od správce sítě nebo poskytovatele internetových služeb (ISP).

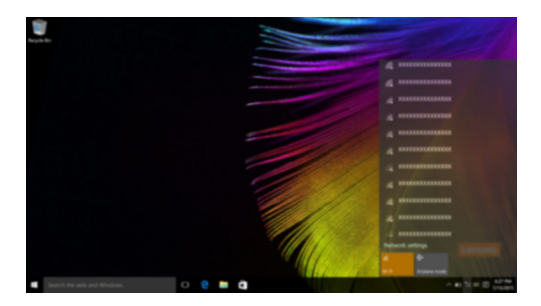

# <span id="page-26-1"></span>**ODZačít s aplikacemi**

Windows 10 má aplikaci **Get Started** (Začít) s aplikacemi která vysvětluje novinky ve Windows 10. Je na Start menu.

Otevřete Začít s aplikacemi takto, proveďte jednu z následujících činností:

- Otevřete Start menu a vyberte **Get Started** (Začít)
- Stiskněte klávesu **Fn + F1** (v závislosti na rozvržení klávesnice).

# <span id="page-27-0"></span>■■ Ovládání dotykové obrazovky ·

Panel displeje přijímá vstupy prostřednictvím vícedotykové obrazovky jako tablet, nebo jako tradiční notebook prostřednictvím klávesnice a touchpadu.

## **Vícedotyková gesta**

Pro provádění nejrůznějších úloh se můžete dotykové obrazovky dotýkat jedním nebo více prsty.

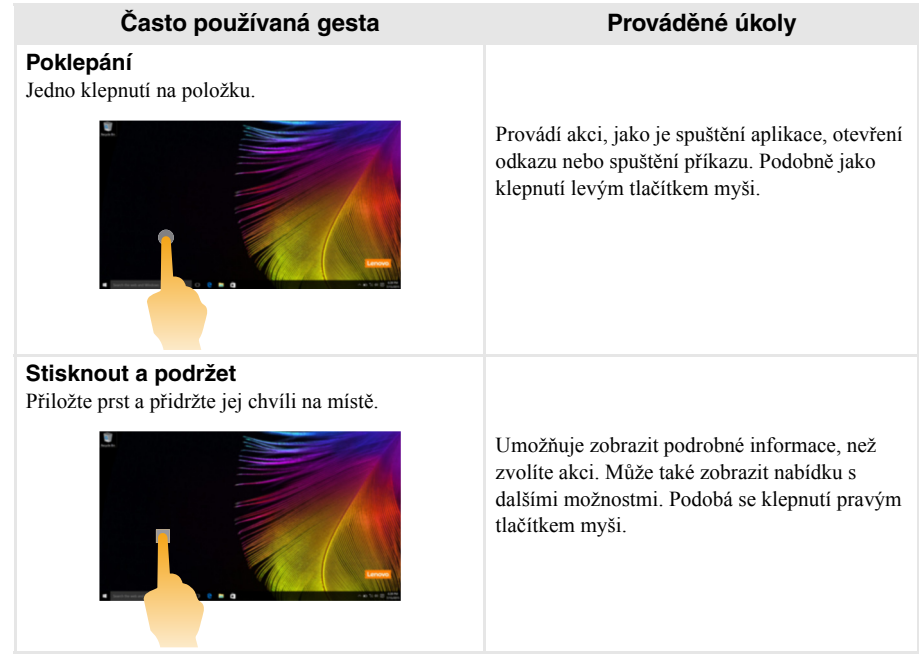

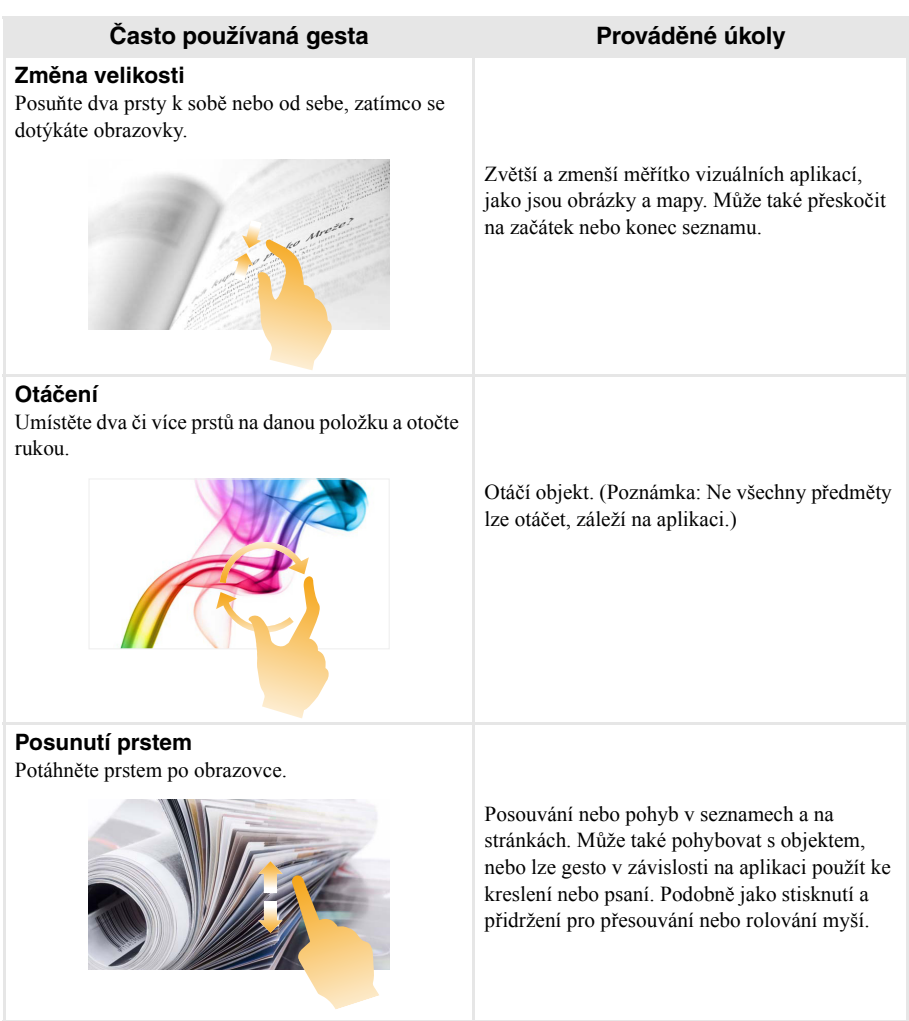

(pokračování)

## **Kapitola 2. Zahájení používání systému Windows 10**

**Posunutí prstem** Začněte od levého nebo pravého okraje obrazovky a táhněte prstem ke středu. Potáhnutí od levého okraje obrazovky může otevřít pohled na úkoly. Potáhnutí od pravého okraje obrazovky zobrazí Centrum akcí. **Často používaná gesta Prováděné úkoly**

#### (pokračování)

# <span id="page-30-1"></span><span id="page-30-0"></span>**Kapitola 3. Lenovo OneKey Recovery System**

Lenovo OneKey Recovery System je software určený k zálohování a obnově vašeho počítače. Můžete jej využít k obnově oddílu systému na původní stav v případě poruchy systému. Můžete také vytvářet uživatelské zálohy pro snadnou obnovu podle potřeby.

#### **Poznámky:**

- **•** Pokud je ve vašem počítači předinstalován operační systém GNU/Linux, systém OneKey Recovery System není k dispozici.
- **•** Chcete-li používat funkce systému OneKey Recovery System, váš pevný disk již obsahuje standardní skrytý oddíl, v němž se ukládá soubor obrazu systému a programové soubory systému OneKey Recovery System. Tento výchozí oddíl je skrytý z důvodů zabezpečení, proto je také dostupné místo na disku menší než uváděná kapacita.

## **Zálohování systémového oddílu**

Systémový oddíl můžete zálohovat do obrazového souboru. Pro obnovu systémového oddílu je možné použít soubor bitové kopie. Zálohování systémového oddílu:

1 V systému Windows stiskněte tlačítko Novo nebo poklepejte na ikonu OneKey Recovery, abyste

2 Klepněte na možnost **System Backup** (Záloha systému).

spustili Lenovo OneKey Recovery System.

3 Vyberte umístění pro zálohu a zahajte zálohování klepnutím na možnost **Next** (Další).

#### **Poznámky:**

- **•** Můžete zvolit umístění zálohy na místním pevném disku nebo na externím paměťovém zařízení.
- **•** Vyjímatelný pevný disk vyjměte dříve, než spustíte systém Lenovo OneKey Recovery System. Jinak by mohlo dojít ke ztrátě dat na pevném disku.
- **•** Proces zálohování může chvíli trvat.
- **•** Proces zálohování je dostupný jen tehdy, je-li možné spustit systém Windows normálně.

## **Obnova**

Můžete obnovit systémový oddíl do původního stavu nebo na stav dříve vytvořeného bodu zálohy. Obnova systémového oddílu:

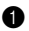

1 V systému Windows stiskněte tlačítko Novo nebo poklepejte na ikonu OneKey Recovery, abyste spustili Lenovo OneKey Recovery System.

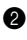

2 Klepněte na možnost **System Recovery** (Obnova systému). Počítač se restartuje v režimu obnovení.

<sup>3</sup> Podle pokynů na obrazovce můžete obnovit systémový oddíl do původního stavu nebo do dříve vytvořeného bodu zálohy.

#### **Poznámky:**

- **•** Proces obnovy nelze vrátit zpět. Před zahájením procesu obnovení nezapomeňte všechna data, která si do systémového oddílu chcete uložit, zálohovat.
- **•** Proces obnovy může chvíli trvat. Během procesu obnovení nezapomeňte k počítači připojit napájecí adaptér.
- **•** Výše uvedené pokyny je nutno dodržet, pokud lze systém Windows spustit běžným způsobem.

Nelze-li systém Windows spustit, potom pro spuštění systému Lenovo OneKey Recovery postupujte podle následujících pokynů:

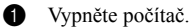

2 Stiskněte tlačítko Novo. V části **Novo Button Menu** (Nabídka tlačítka Novo) vyberte položku **System Recovery** (Obnova systému) a stiskněte klávesu Enter.

# <span id="page-31-0"></span>**Kapitola 4. Odstraňování potíží**

# <span id="page-31-1"></span> $\blacksquare$  **Často kladené otázky**

Tato kapitola obsahuje časté dotazy podle kategorie.

#### **Vyhledávání informací**

#### **Jaká bezpečnostní opatření mám při používání svého počítače dodržovat?**

*Příručka s bezpečnostními a obecnými informacemi* společnosti Lenovo dodaná s počítačem obsahuje bezpečnostní pokyny pro používání počítače. Přečtěte si ji a všechny bezpečnostní pokyny při práci s počítačem dodržujte.

#### **Kde najdu hardwarové specifikace svého počítače?**

Hardwarové parametry počítače najdete na tištěných letácích dodaných s počítačem.

#### **Kde najdu informace o záruce?**

Podrobné informace o záruce na tento přístroj navštivte pro kontrolu webové stránky níže: <support.lenovo.com/warrantystatus>.

#### **Ovladače a předinstalovaný software**

#### **Kde jsou instalační disky pro předinstalovaný software společnosti Lenovo?**

Váš počítač nebyl dodán s žádnými instalačními disky pro předinstalovaný software Lenovo. Pokud potřebujete přeinstalovat jakýkoli předinstalovaný software, najdete instalační program na oddíle D svého pevného disku. Pokud instalační program nenajdete zde, můžete si jej stáhnout z webové stránky podpory pro zákazníky společnosti Lenovo.

#### **Kde najdu ovladače pro různá hardwarová zařízení svého počítače?**

Pokud je ve vašem počítači nainstalován operační systém Windows, společnost Lenovo nabízí ovladače pro všechna hardwarová zařízení, která potřebujete, v oddíle D vašeho pevného disku. Nejnovější ovladače zařízení můžete také stáhnout z webu podpory zákazníků společnosti Lenovo.

#### **Lenovo OneKey Recovery System**

#### **Kde jsou disky pro obnovu?**

Váš počítač není dodáván se žádnými disky pro obnovu. Pokud potřebujete systém obnovit do výchozího stavu, použijte aplikaci Lenovo OneKey Recovery System.

#### **Jak mám postupovat, pokud se proces zálohování nezdaří?**

Pokud spustíte zálohování, ale to se nezdaří, zkuste následující kroky:

1 Zavřete všechny otevřené programy a pak proces zálohování spusťte znovu.

2 Zkontrolujte, zda nedošlo k poškození cílového média. Zvolte jinou cestu a potom akci opakujte.

#### **Kdy musím obnovit systém na výchozí nastavení?**

Tuto funkci použijte, pokud se operační systém nespustí. Pokud jsou v systémovém oddíle důležitá data, zálohujte je před zahájením obnovy.

## **Nástroj pro nastavení systému BIOS**

#### **Co je Nástroj pro nastavení systému BIOS?**

Nástroj pro nastavení systému BIOS je software na bázi paměti ROM. Zobrazuje základní informace o počítači a poskytuje možnosti pro nastavování spouštěcích zařízení, zabezpečení, hardwarového režimu a dalších předvoleb.

#### **Jak spustím nástroj pro nastavení systému BIOS?**

Spouštění nástroje pro nastavení systému BIOS?

- **1** Vypněte počítač.
- 2 Stiskněte tlačítko Novo a potom vyberte možnost **BIOS Setup** (Nastavení systému BIOS).

#### **Získání pomoci**

#### **Jak mohu kontaktovat středisko zákaznické podpory?**

Viz "Kapitola 3. Získání nápovědy a servisu" v dokumentu *Příručka s bezpečnostními a obecnými informacemi* společnosti Lenovo.

# <span id="page-33-0"></span>**D** Odstraňování potíží -

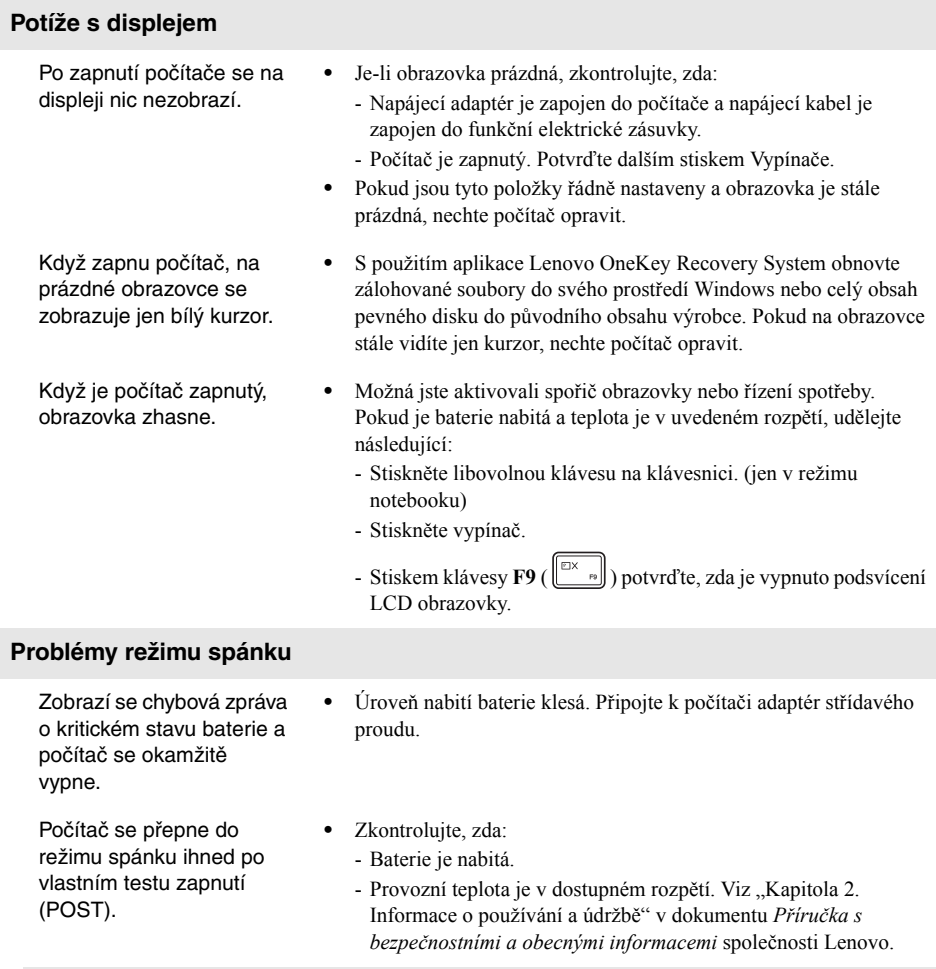

**Poznámka:** Pokud je baterie nabita a teplota je v uvedeném rozpětí, nechte počítač opravit.

#### **Kapitola 4. Odstraňování potíží**

**•** Pokud je počítač v režimu spánku, připojte k počítači napájecí

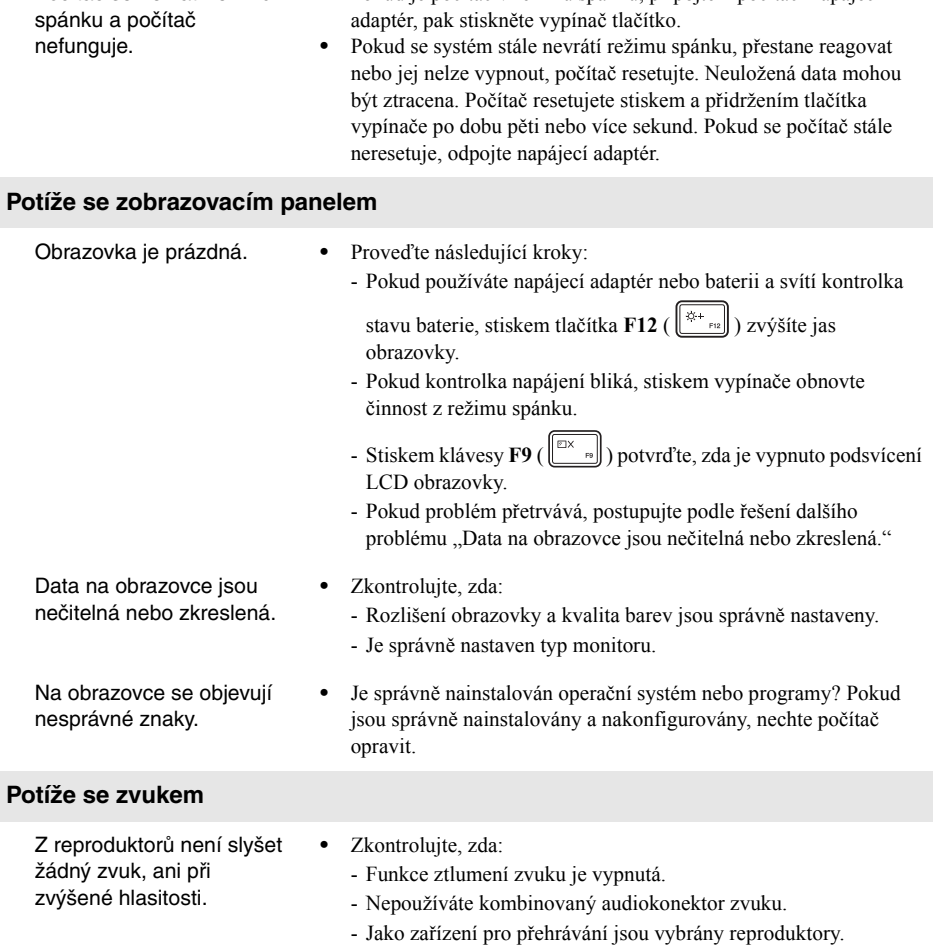

Počítač se nevrátí režimu

## **Potíže s bateriemi** Váš počítač se vypne dříve, než ukazatel stavu baterie ukazuje vybitou baterii. -nebo-Váš počítač funguje poté, co ukazatel stavu baterie ukazuje vybitou baterii. **•** Dobijte baterii. **Jiné potíže** Počítač nereaguje. **•** Chcete-li počítač vypnout stiskněte a přidržte vypínače po dobu pěti nebo více sekund. Pokud počítač stále nereaguje, odpojte napájecí adaptér. **•** Pokud počítač do režimu spánku přejde během některé z komunikačních funkcí, může se zamknout. Při práci v síti vypněte časovač režimu spánku. Připojené externí zařízení nefunguje. **•** Je-li počítač zapnutý, nepřipojujte ani *neodpojujte* kabely jiných externích zařízení, než jsou kabely USB. V opačném případě můžete počítač poškodit. **•** Při použití externích zařízení s vysokou spotřebou energie, jako je optická jednotka USB, používejte externí napájecí adaptér.

dojít k vypnutí systému.

V opačném případě nemusí být zařízení rozpoznáno nebo může

# <span id="page-36-0"></span>**Ochranné známky**

Následující položky jsou ochrannými známkami nebo registrovanými obchodními známkami společnosti Lenovo v České republice, jiných zemích nebo obou.

Lenovo OneKey

Microsoft a Windows jsou ochrannými známkami společnosti Microsoft Corporation ve Spojených státech, jiných zemích nebo obou.

Názvy dalších společností, výrobků nebo služeb mohou být ochrannými známkami nebo servisními známkami jiných společností.

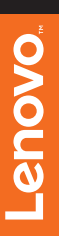

@Lenovo China 2015